### **DISABLE POP-UP BLOCKERS**

- Google Chrome: Click on the Chrome Menu icon  $\equiv$ , Settings, Show Advanced Settings, in the Privacy section select 'Content Settings,' in the Pop-ups section select 'Allow all sites to show pop-ups'
- **•** Safari: Click on the Safari tab, Preferences, Security icon, uncheck 'Block pop-up windows check box'
- Firefox: Click on the Firefox Menu icon  $\equiv$  , Options, Content, in the Pop-ups section uncheck 'Block pop-up windows'
- **•** Internet Explorer (not recommended): Click on the gear icon  $\Box$ , Internet Options, Privacy tab, uncheck the Turn on Pop-up Blocker

#### **BROWSER TEST**

- It is important to ensure that your computer and internet browser are properly configured for compatibility.
- Please visit: http://onlinesupport.skillsoft.com/ browser-test.asp

### **ONLINE TRAINING TIPS**

 $\bullet$  Recommended internet browsers for online courses:

Google Chrome for PC

Safari for MAC

- Make sure all pop-up blockers are disabled (see instructions above)
- **•** If you encounter issues where training does not record, please contact the ETC first before taking training again

### **I AM HAVING TROUBLE LOGGING IN**

 Contact the Employee Training Center (ETC) for assistance:

> Email: employeetrainingcenter@fullerton.edu Phone: 657-278-2064

### **HOW DO I CANCEL IN-PERSON REGISTRATION?**

Contact the ETC for more information

### **HOW DO I VIEW MY REQUIRED TRAINING?**

 Click on 'View My Plan' then select the 'Assigned Learning' tab

### **HOW DO I PRINT A TRANSCRIPT OF MY TRAINING?**

- Go to 'Quick Links' then select 'Learning Transcript'
- Select 'Show Filters' to filter out your history
- $\bullet$  To print, click on the printer icon

#### **HOW DO I PRINT A CERTIFICATE?**

**•** For courses taken <u>after</u> June 1, 2015, go to 'Quick Links,' 'Learning Transcript,' and select 'Learning Transcript'

> Go to the class that you wish to print a certificate for, select 'Actions,' 'View Certificate,' then click on the printer icon

**•** For courses taken <u>prior</u> to June 1, 2015, go to 'Quick Links,' 'Learning Transcript,' and select 'ETC Certificates Prior to June 1'

> Login using your campus login and click 'Print' for the certificate you wish to print

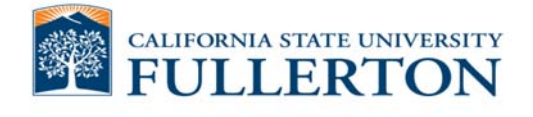

# **E MPLOYEE T RAININGC ENTER**

Facilitate the use of course management, training assignments, and online training for CSUF faculty and staff.

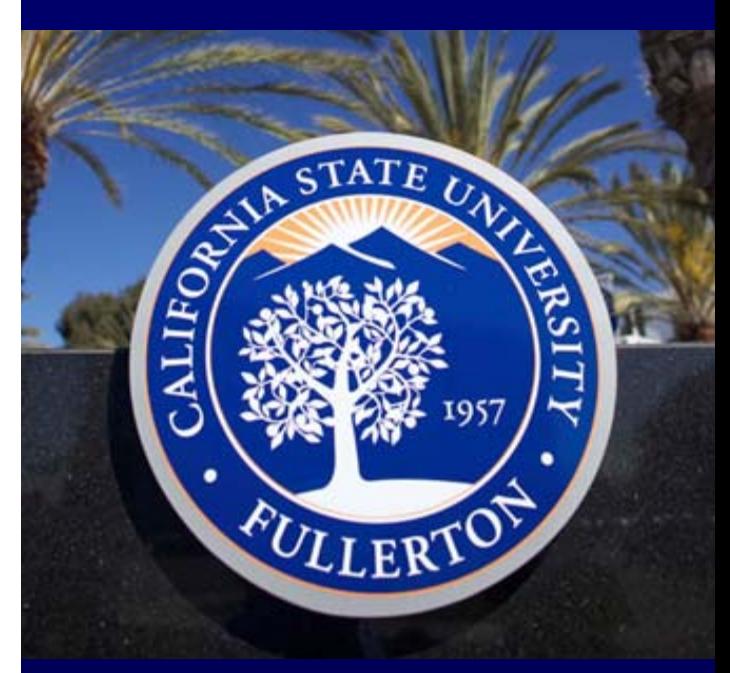

employeetrainingcenter@fullerton.edu 657-278-2064 http://training.fullerton.edu

### How to log on to the Employee Training Center

1. Go to training.fullerton.edu, click on ETC Login

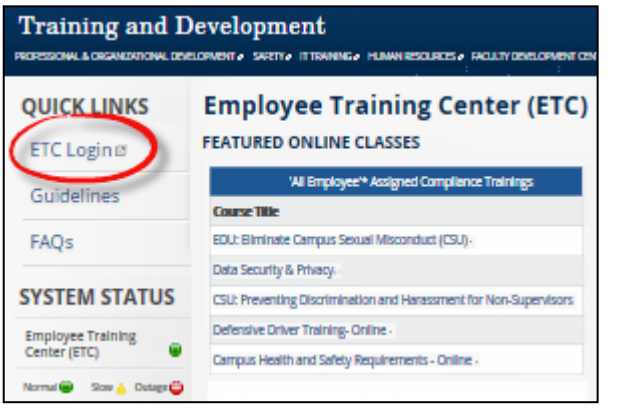

### 2. Log in using your campus login

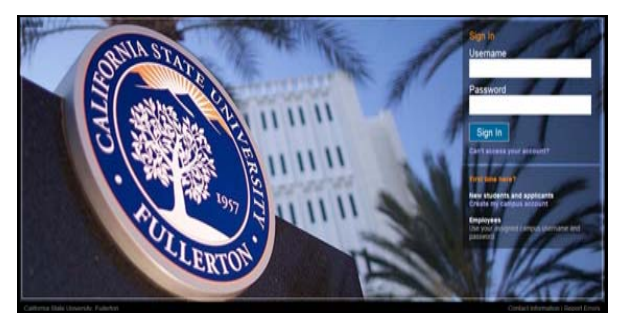

### 3. The ETC will open in a new window

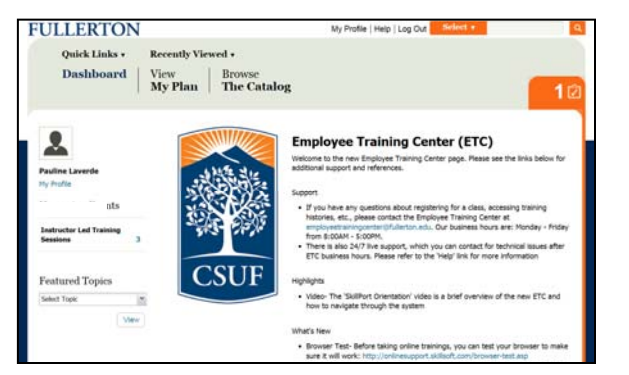

## How to register for a class

### **CLASSROOM TRAINING**

- Click on 'Instructor Led Training Sessions'
- **•** Search for the class you would like to register for
- Click on the 'Actions' button
- $\bullet$  Select 'Enroll in this Session'

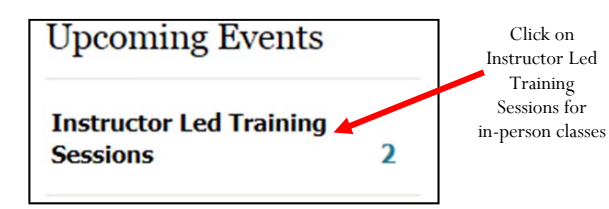

### **ONLINE TRAINING**

- Click on the 'Search Box' field
- Type in a keyword
- $\bullet$ Click on the magnifier button  $\boxed{Q}$
- $\bullet$  Under the course you searched for, select 'Launch' and the video will play
- Select 'More Actions' then 'Save' if you want to watch the video later

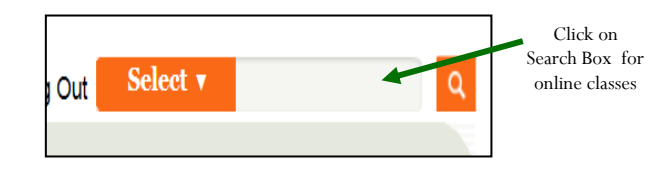

### What can the ETC do for you?

### **24/7 SUPPORT**

- ETC offers 24 hour support through our vendor Skillport
- Go to 'Quick Links,' then 'Support' and select 'Live Help'

### **CATALOGS FOR PROFESSIONAL GROWTH AND DEVELOPMENT**

- ETC has a variety of catalogs available that contain a number of courses by topic
- Go to 'Browse the Catalog,' then 'Campus Custom Content' and select 'Fullerton'
- Feel free to search within the following folders

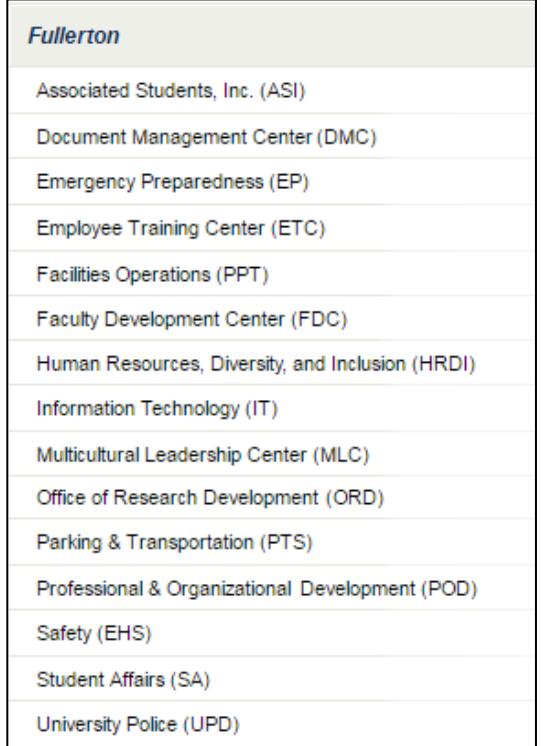